## Guida alla prenotazione ricevimenti tramite l'App Argo DidUP Famiglia

Accedere all'App con le proprie credenziali.

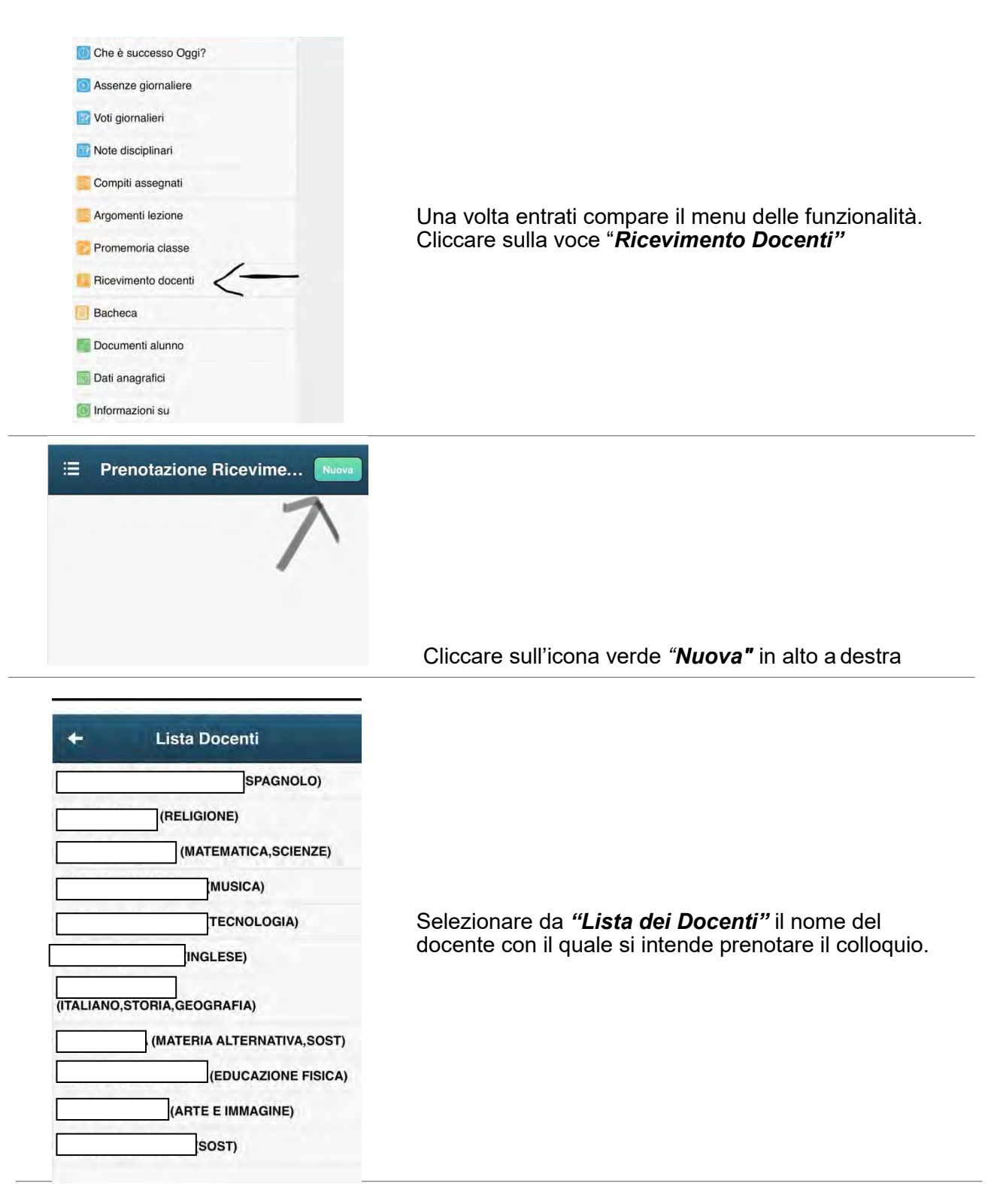

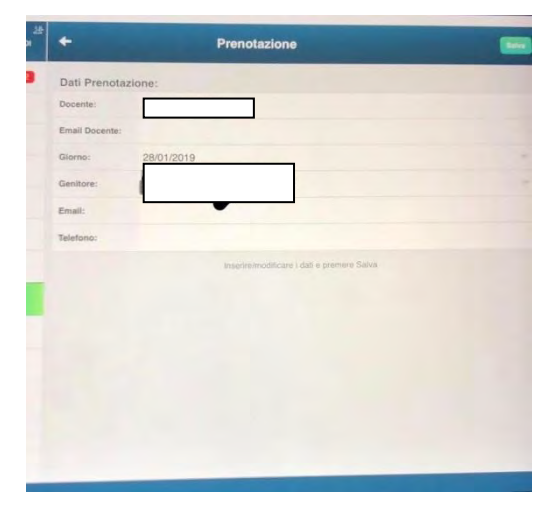

Selezionato il docente, inserire la propria prenotazione e confermare cliccando su *"Salva"*. La prenotazione è confermata ed apparirà la sintesi dell'appuntamento.

Ripetere la procedura di prenotazione con tutti i docenti con i quali si desidera prenotare il colloquio.

## Guida alla prenotazione ricevimenti dal portale Argo tramite Computer

Collegarsi al portale Argo Famiglia[: http://www](http://www.iisnobili.edu.it/).sc27562.scuolanext.info/ e accedere con le proprie credenziali:

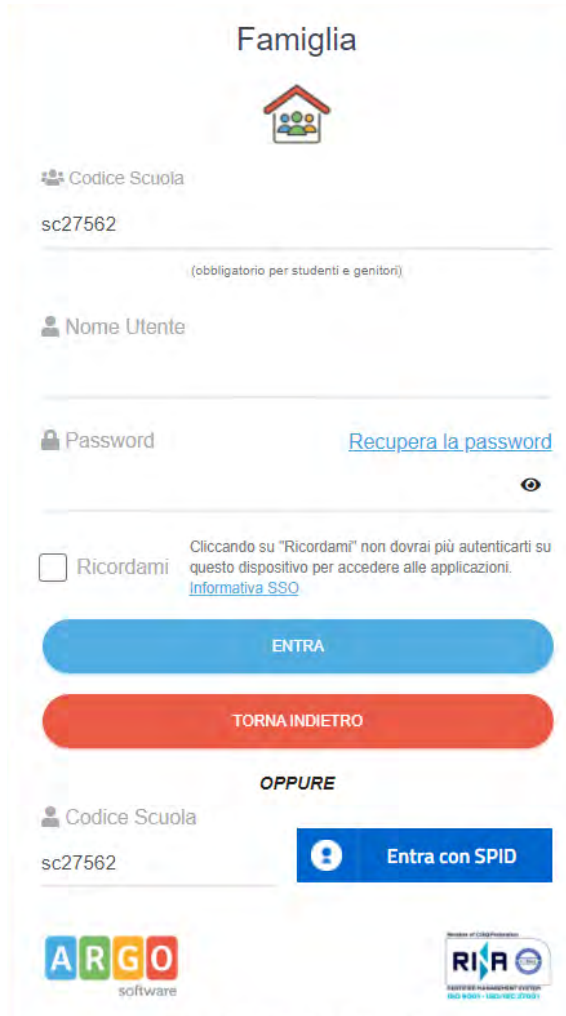

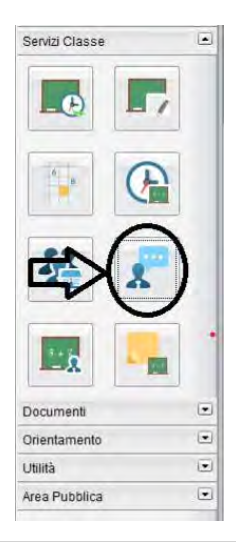

Cliccare sulla sezione *"Servizi classe*" e selezionare l'icona *"Ricevimento Docenti" .*

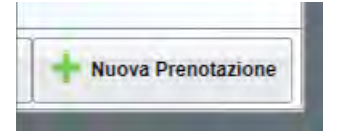

Cliccare su *"Nuova prenotazione".*

Comparirà l'elenco dei docenti della classe quindi:

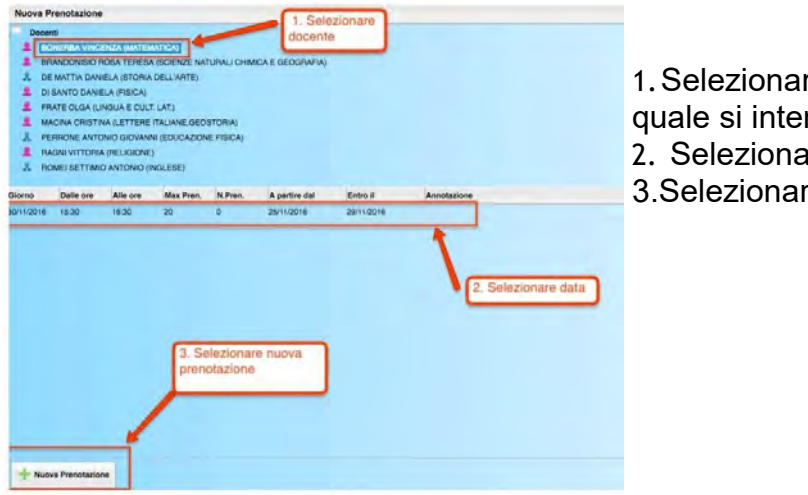

- 1.Selezionare il nome del docente con il quale si intende prenotare il colloquio.
- 2. Selezionare l'orario e la data.
- 3.Selezionare l'icona "Nuova Prenotazione".

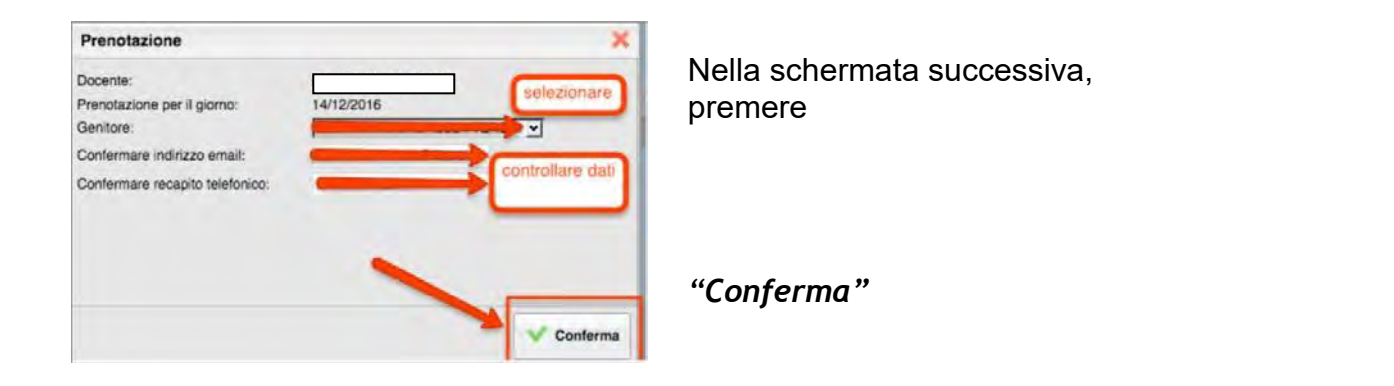

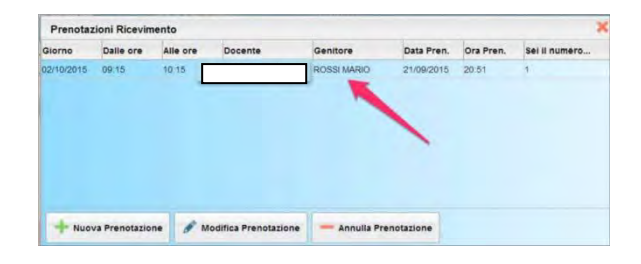

E' possibile modificare o annullare la prenotazione cliccando sulle rispettive icone *"Modifica Prenotazione"* o **"Annulla Prenotazione".** 

Ripetere la procedura di prenotazione con tutti i docenti con i quali si desidera fare un colloquio.

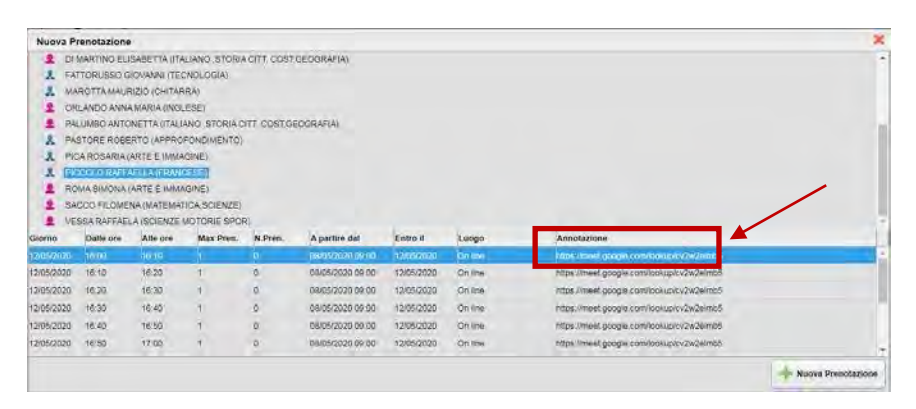

Sulla scheda di prenotazione i docenti, nelle annotazioni, indicheranno eventualmente il link per l'accesso alla video call sull'app Google Meet.

Annotare il link su un foglio o stampare la prenotazione